# 如何拍摄照片 How to shoot the photo online

# 1. Login to WeChat

2. Search and open the mini program "江苏 图采", or follow the wechat official account "江苏省招就中心", choose the item"图像 采集"

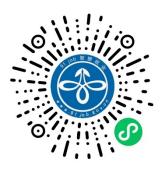

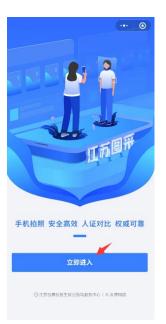

3. Scan or upload the personal QR code to log in. After the name verification is passed, follow the steps.

| ··· ◎<br>江苏图采<br>图像远程采集系统             |
|---------------------------------------|
| 登录                                    |
| 从学信网生成个人"图像采集码"并保存<br>扫描或上传图像采集码。     |
|                                       |
|                                       |
| Scan code                             |
| 扫描采集码                                 |
| Upload code                           |
| 上传采集码                                 |
| Select here<br>2 我已開读井同意 图像远程采集服务使用协议 |
| ◎江苏留高校招生総业路等服务中心」の支持网络                |

## 6. Reading Precautions for Photo Shooting

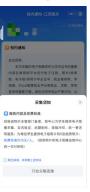

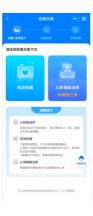

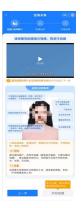

#### 4. Type your Chinese phone number

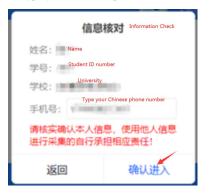

# 7. Select to receive notifications:

It is suggested that students choose to receive photo status notification and payment result notification so as to know their progress in time.

## 5. Read the university's notice

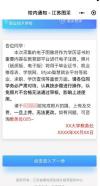

8. Select the requirements for on-site shooting, and click "Next" to enter the shooting. Only rear camera shooting is allowed here (you need to complete watching the video before clicking Next):

9. Click "Next" to enter the shooting interface. Try to place in the viewfinder.

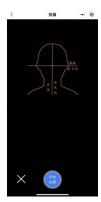

11. After the production is completed, the system will automatically test, if pass, the photo will be automatically stored in the draft box, if not pass, please read the corresponding message and back to re-take.

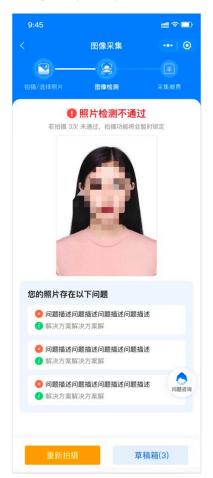

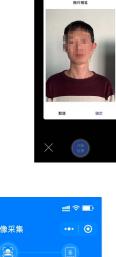

图像采集 **•** 图像检测 ✓ 照片检测通过 照片已存入草稿箱 🖌 勾选同意,一旦上传,不可更改 草稿箱(3)

9:45

10. After clicking "Start shooting", the photo preview will be displayed. If there is no problem, click "OK" for photo making

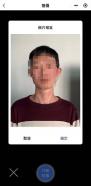

12. In case of multiple failures in shooting, the account will be locked, please contact academic office to unlock with by email, (ie\_academic@hhu.edu.cn) with the following content: "Certificate photo account unlock + Student ID number". The locked message is shown as following.

| 提示                                            |
|-----------------------------------------------|
| 系统检测到您的照片多次未通过活<br>体检测,请联系学校图采工作部门<br>进行账号解锁。 |
| 系统检测到草稿箱有照片,可以选<br>择进行上传。                     |

去草稿箱

13. In case of multiple failures of other reasons, the account will be locked and you need to wait for some time then restart. The locked message is shown as following.

14. Draft box photos can be deleted after 24hour. If the box is full, you can't shoot. The message is shown as following.

请前往草稿箱删除或

提示

使用草稿箱照片

确定

草稿箱已满,

15. After passing the detection, click Next to enter the step of uploading, where you can also choose to return to the draft box and select other photos of the draft box.

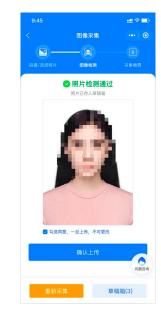

16. After uploading, the system will enter the last page to pay by WeChat in the system.

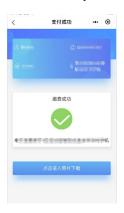

|                                                                                                    | ## † 🗖                                                                                                    |
|----------------------------------------------------------------------------------------------------|----------------------------------------------------------------------------------------------------|
| 校内通                                                                                                  | 知-江苏图采 •••   〇                                                                                                    |
|                                                                                                    |                                                                                                    |
| <b>照片下载</b><br>制作中,请等待学                                                                              | 校通知校对下载                                                                                                    |
| A                                                                                                    | 图片制作中                                                                                                    |
| 原图下载                                                                                                 | 成片下载                                                                                                    |
| 校内通知                                                                                                 |                                                                                                    |
| 8 容在教育部平台;<br>5 (电子版)将用于1<br>1 (网、91 job智慧就;<br>1 访等重要方面。请<br>1 (按步骤进行操作,<br>5, 影响,上述使用。<br>请于×月×日前劳 | 图像将作为学历证书的噩要<br>进行电子注意 照片低质<br>毕业证书、就业推荐表、学<br>业子俗等就业、求职、学历<br>各位同学务必严肃对待,认<br>以免照片不合格无法递过审<br>能成照片拍摄、上传及交费,<br>这、如有问题,可咨询教务 |

#### 提示

请仔细阅读拍摄要求,可于2022 年03月07日 17:55:48后重新拍 摄。 系统检测到草稿箱有照片,可以选 择进行上传。

去草稿箱

17. Photo download page. If the system has been completed, you can download and save the photo.